# *Introducción*

El Programa Anual Operativo (PAO), es el instrumento de planeación operativa que las dependencias académicas y de gestión de la UAEH deben formular anualmente para el cumplimiento de sus funciones genéricas, en sus respectivos ámbitos de competencia, explicitando los recursos necesarios que permitan su quehacer cotidiano; el PAO forma parte del Presupuesto Anual Universitario (PAU) que es un programa de acción que detalla las fuentes y la asignación de recursos financieros para la ejecución y consecución de objetivos y metas de los programas de trabajo, a través de los cuales se ha de cumplir la visión institucional.

Esta guía proporciona un conjunto de instrucciones de manual de uso, diseñadas para que usted pueda familiarizarse con los distintos componentes del Sistema Informático del Programa Anual Operativo (PAO). El objetivo es apoyarle para realizar el registro de proyectos en el módulo de formulación.

En esta guía se presenta el entorno general del módulo de formulación de proyectos del sistema informático del PAO y se muestra cómo formular un nuevo proyecto, así como ver el listado de los ya formulados. En el proceso conocerá las funciones de las ventanas principales y podrá observar las funciones que facilitan el trabajo a la hora de formular sus proyectos.

A continuación se incluyen instrucciones más detalladas esperando poder proporcionarle un marco básico para comprender y poder utilizar la aplicación.

#### *Inicio del PAO*

Para ingresar al Sistema Informático del PAO:

En la página web de la Universidad Autónoma del Estado de Hidalgo, seleccionar el link **Programa Anual Operativo 2016**, del apartado de **Personal**.

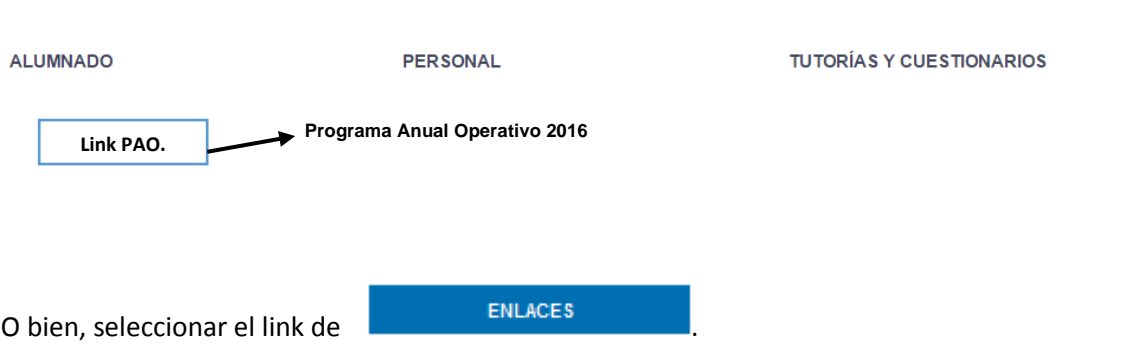

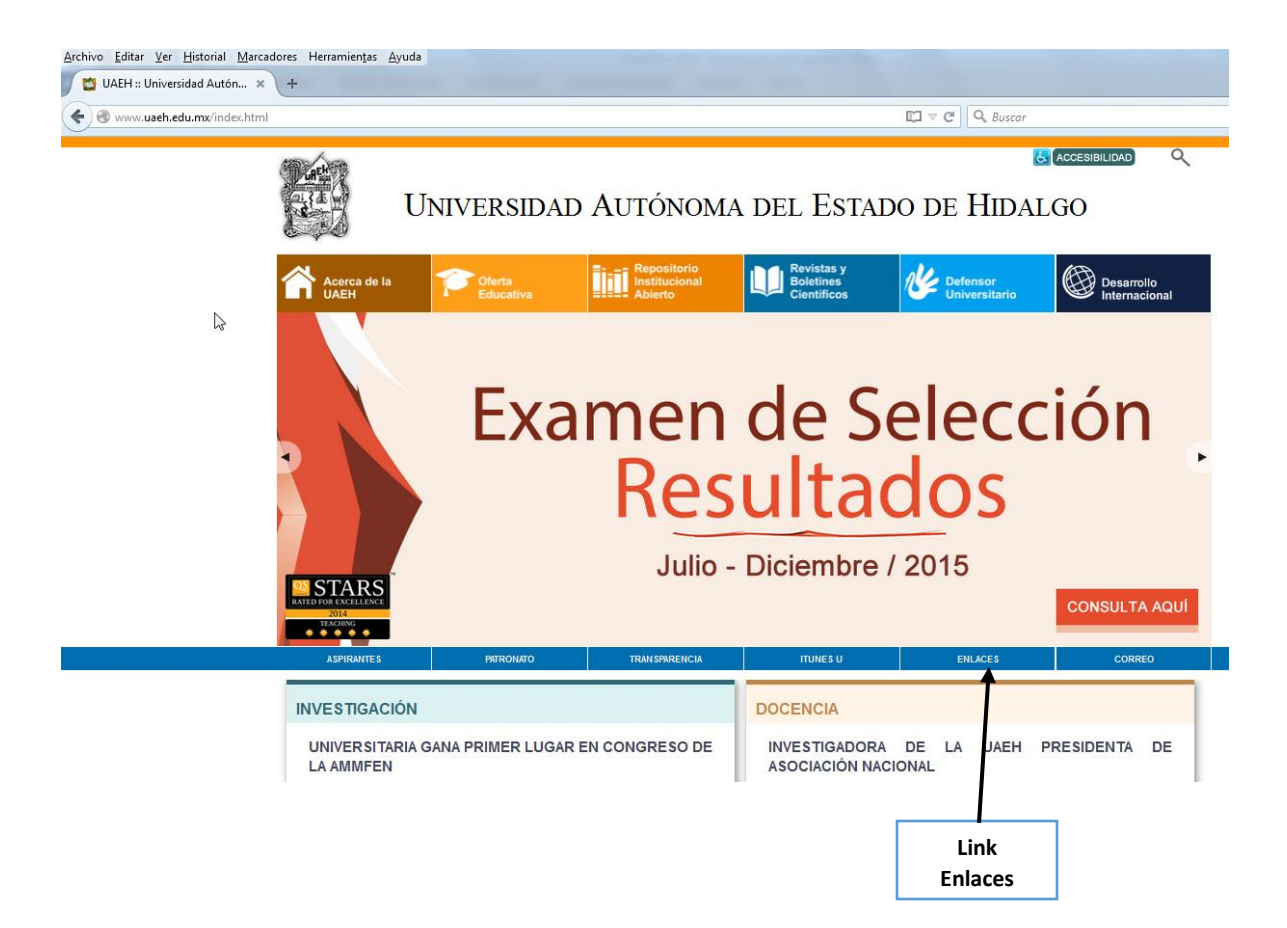

Posteriormente seleccionar el link al micro sitio web de la Dirección General de Planeación.

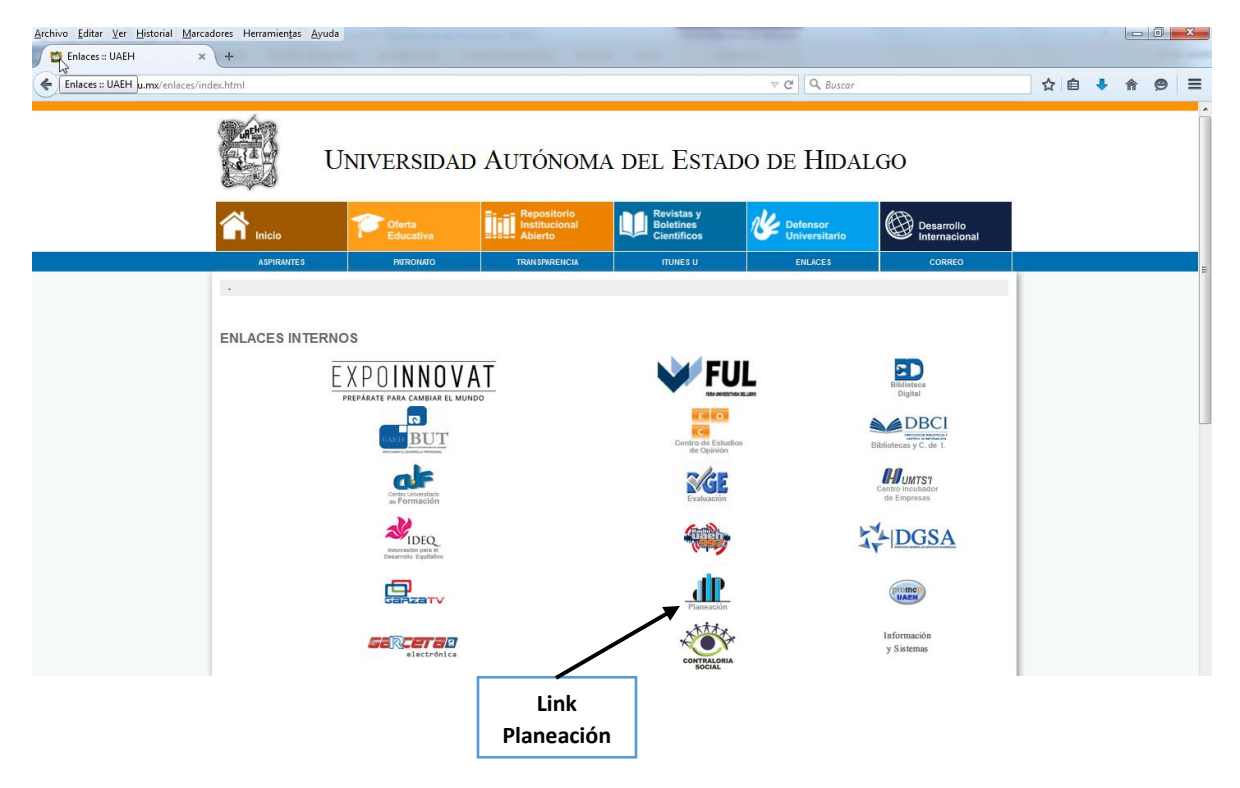

PAO 2016 Dirección General de Plan X  $\leftarrow$   $\rightarrow$   $\mathbf{C}$  The www.uaeh.edu.mx/planeacion/  $\overline{32} \equiv$ **DIRECCIÓN GENERAL DE PLANEACIÓN**  $20 q<sub>e No</sub>$ Actualización de indicadores  $Map S$ ⊖ En el marco del Plan de Desarrollo Institucional 2011-2017  $\sqrt{2}$ J Mariano May Hotel Soft INICIO NOTICIAS Y EVENTOS CONTRALORÍA SOCIAL ACERCA DE LA DGP onibles las Reglas de Operación para el Programa de .<br>Ya se encuentran disp ESTUDIOS ESTRATÉGICOS  $PIFI$ Fortalecimiento de la Calidad en Instituciones Educativas (PROFOCIE) 2014. (archivo PDF) PROYECTOS Y OBRAS ESTADÍSTICAS<br>INSTITUCIONALES Presentación inicio de actividades PIFI, (archivo PDF) GESTIÓN DE LA CALIDAD Resultado de la evaluación PIFI 2013.(archivo PDF) INFORMACIÓN Y SISTEMAS ENLACE DGP CON<br>ESCUELAS E INSTITUTOS Resultado de la Visita de Seguimiento Académico 2013. (archivo PDF) 107918 Hoy: 294<br>Ayer:415 Esta semana: 1127<br>Este mes: 1127 El mes pasado: 12950 Todos los dias: 107918 MODELO<br>EDUCATIVO D<br>LA UAEH

Estando en el micro sitio web de la Dirección General de Planeación, seleccionar el link

La ventana de acceso para todos los usuarios del Sistema Informático del PAO, es la siguiente:

**Link Sistema PAO**

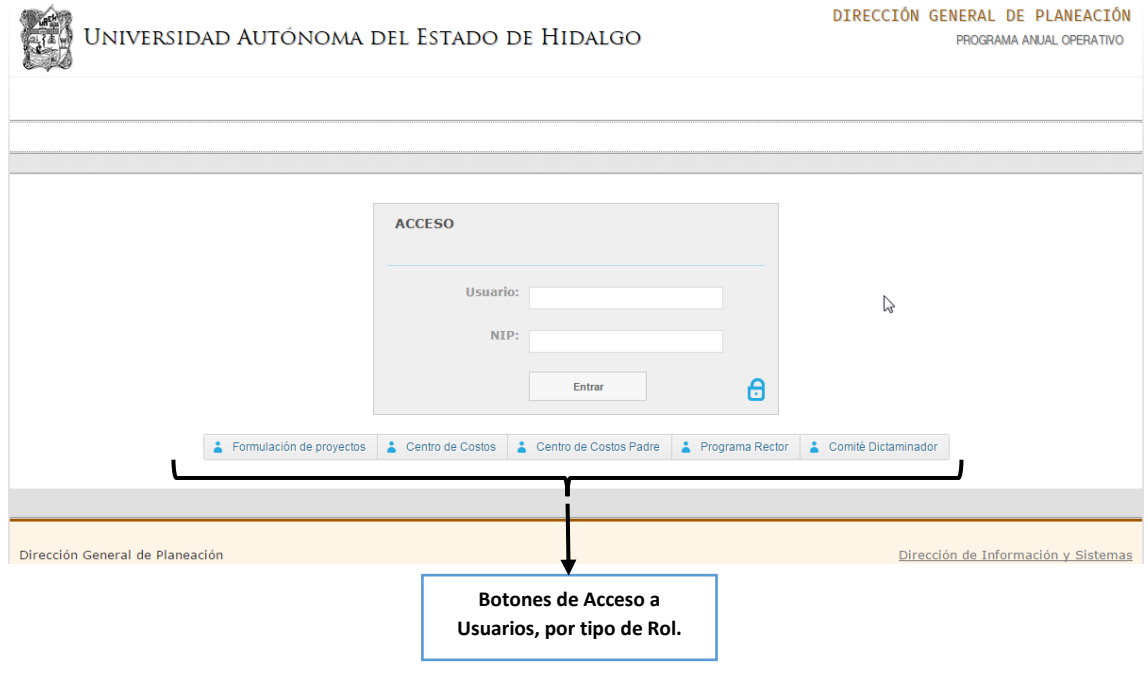

#### *Botones de acceso a usuarios por tipo de rol.*

#### Formulación de proyectos

Este botón da acceso a los usuarios con el rol de *Formulación de Proyectos*. Permite al personal de centro de costos, área académica o dependencia universitaria, ingresar a la aplicación para registrar los proyectos que conformarán el Programa Anual Operativo, o bien, ver listado y edición de los proyectos ya formulados, concluyendo con el envío de los mismos al Centro de Costos.

#### Centro de Costos

Este botón da acceso a los usuarios con el rol de *Validación por Centro de Costos*. Permite a directores de centro de costos o dependencia universitaria, jefes de área, jefes de área académica, ingresar a la aplicación para validar y priorizar los proyectos formulados o, en su caso, regresarlos a edición, concluyendo con el envío de los mismos a revisión por el Centro de Costos Padre.

Centro de Costos Padre Este botón da acceso a los usuarios con el rol de *Validación por Centro de Costos Padre.* Permite a directores generales, directores de DES, directores de escuelas superiores, coordinadores de división y secretarías, ingresar a la aplicación para validar y priorizar los proyectos formulados en sus dependencias o, en su caso, regresarlos a edición, concluyendo con el envío de los mismos a revisión por el responsable de Programa Rector.

Programa Rector Este botón da acceso a los usuarios con el rol de *Validación por Programa Rector*. Permite a los responsables de los programas rectores, ingresar a la aplicación para validar y sugerir los montos a los proyectos formulados clasificados en su programa rector, concluyendo con el envío de los mismos a revisión por el Comité Dictaminador.

Comité Dictaminador

Este botón da acceso a los usuarios con el rol de *Validación por Comité Dictaminador*. Permite a los integrantes del comité dictaminador, ingresar a la aplicación para asignar los recursos con base en la disponibilidad presupuestal.

# *Formulación de Proyectos*

#### *Formular Proyectos*

Para iniciar la formulación de proyectos:

- Elija dar click en el botón
- Formulación de proyectos

Entrar

- o Teclear Usuario
- o Teclear NIP
- o Dar click en el botón

Al iniciar la sesión, aparece la ventana Módulo de Formulación de Proyectos.

ピ

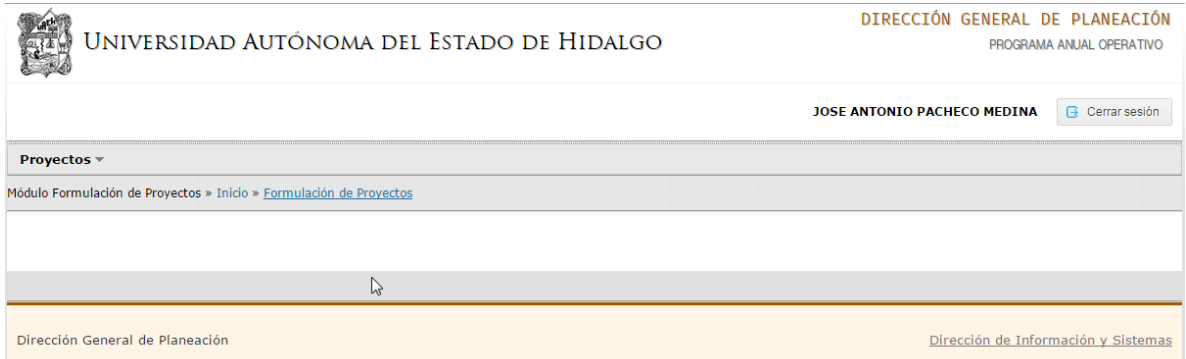

En la parte superior derecha, visualizamos el nombre del usuario que se firmó al sistema y el botón

G Cerrar sesión

para salir del mismo.

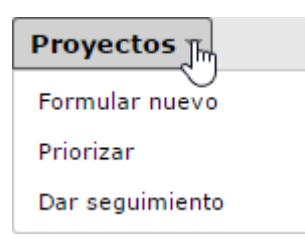

Esta ventana, nos muestra un menú de administración de proyectos al posicionar el cursor del mouse sobre el botón Proyectos.

Módulo Formulación de Proyectos » Inicio » Formulación de Proyectos

Además, una barra de estado que indica la ruta de la aplicación donde se encuentra actualmente el usuario.

# *Formular Nuevo Proyecto*

- Elija en los menús:
	- o Proyectos
		- **Formular nuevo**

### Aparecerá la ventana Formular Proyecto.

#### Formular proyecto

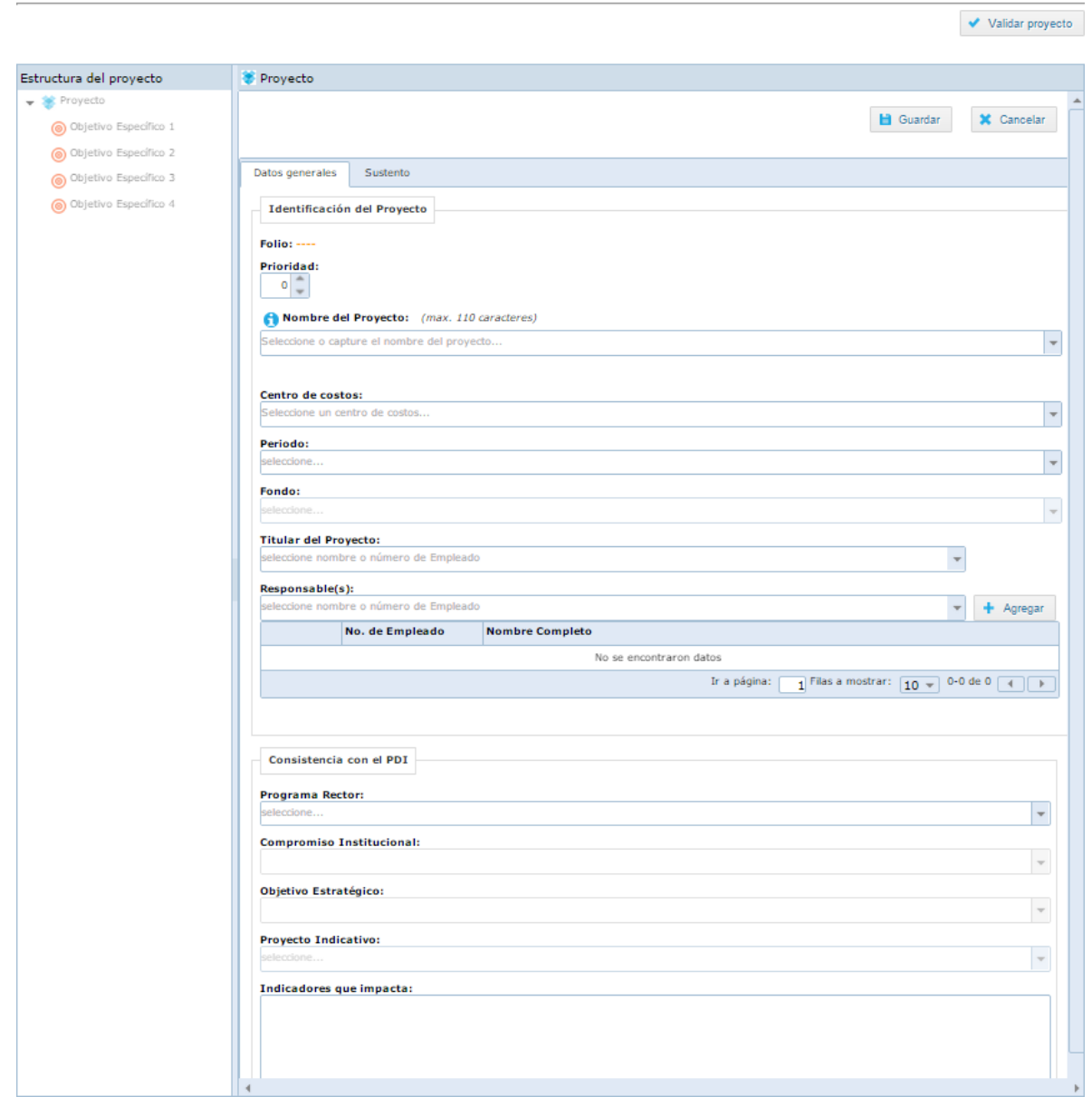

#### *Importante:*

*Aplica para todos los apartados que conforman la estructura del proyecto.*

 *Para todos los componentes de captura de información apoyados por listas de catálogos, tienen la funcionalidad de ayuda de captura al teclear una palabra clave o parte de ella; filtra y acota la lista a solo lo que contenga lo escrito, para facilitar la selección.*

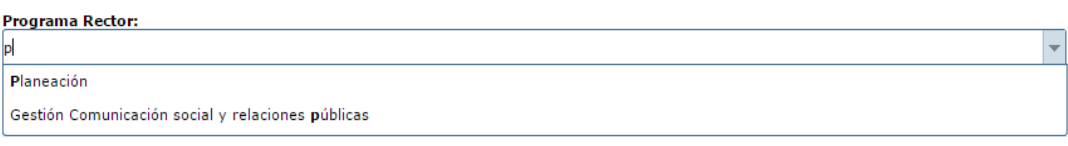

 *En cuanto a los componentes de captura de información "cajas de texto" donde se escribe la información requerida, se tiene la funcionalidad de ayuda de captura en cuanto a recomendaciones de cómo redactar el dato; se muestra al seleccionar el ícono y se cierra al seleccionar el ícono . Además tienen delimitado el número máximo de palabras que se pueden escribir, acorde al tema que se escribe.*

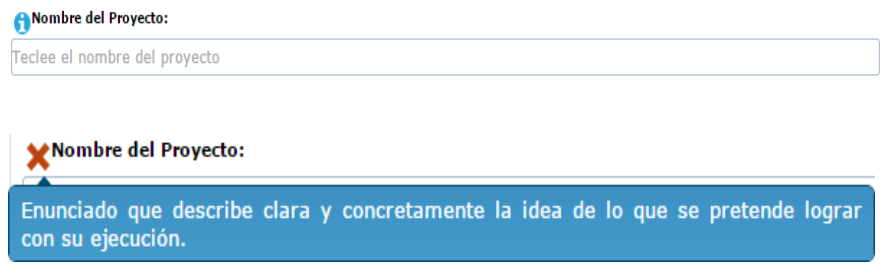

La ventana de aplicación *Formular Proyecto*, consta de dos apartados importantes:

- 1. *Estructura del Proyecto*. Este apartado muestra un *árbol modelo* que nos permite navegar por la información del proyecto registrada en cada una de las partes que lo conforman. Todo proyecto se estructura de la siguiente forma:
	- a. Nombre
	- b. Datos Generales
	- c. Sustento
		- i. Objetivo general
		- ii. Justificación
		- iii. Estrategias
	- d. Objetivos específicos: máximo cuatro.
	- e. Metas: máximo cuatro por cada objetivo específico.
	- f. Actividades: máximo cuatro por cada meta.

2. *Proyecto.* Este apartado nos muestra una ventana con dos pestañas Datos generales Sustento las cuales clasifican la información que se debe

registrar respecto a generalidades del proyecto.

a. *Datos Generales.* Clasifica la información a capturar en dos secciones:

#### i. *Identificación del Proyecto.*

Se registra información en particular del proyecto respecto a n*úmero de proyecto, prioridad, nombre del proyecto, centro de costos, periodo, fondo, responsable(s)*.

En esta sección, la mayoría de los componentes para capturar los datos están apoyados por listas de catálogos por lo que, sólo hay que seleccionar en cada dato lo correspondiente al proyecto.

En el caso de *Nombre del Proyecto*. Se describe el nombre tecleando en la caja de texto, tomando en cuenta las recomendaciones que describe la

referencia de ayuda la cual se muestra al seleccionar el ícono

La descripción del *Nombre del Proyecto* está acotada a *110 caracteres* como máximo.

# A Nombre del Proyecto: Teclee el nombre del proyecto Nombre del Proyecto: Enunciado que describe clara y concretamente la idea de lo que se pretende lograr con su ejecución.

Para cerrar la referencia de ayuda, seleccionar el ícono  $\blacktriangleright$ 

En el caso de *Responsable(s)*. Se escribe número de empleado o palabra clave del nombre del responsable para acotar la lista y seleccionar lo deseado.

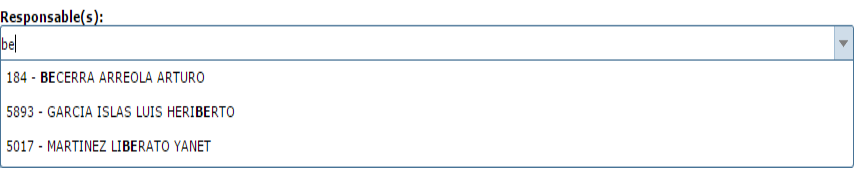

Después de seleccionar en la lista al responsable correcto, se concluye seleccionando el botón **+** Agregar

Esta acción se realiza para agregar a cada uno de los responsables del proyecto; en caso de ser un número considerable de responsables, la aplicación permite mostrarlos en una o más páginas.

Para eliminar de la lista a alguno de los responsables, seleccionar el ícono

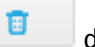

de la fila correspondiente.

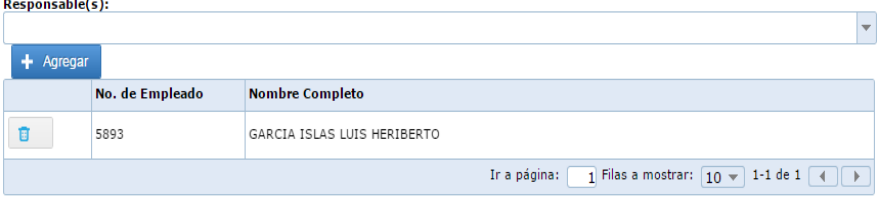

#### ii. *Consistencia con el PDI.*

Se registra información de alineación institucional del proyecto respecto a *programa rector, compromiso institucional, objetivo estratégico, proyecto indicativo e indicadores que impacta*.

En esta sección, los componentes para capturar los datos están apoyados por listas de catálogos por lo que, sólo hay que seleccionar en cada dato lo correspondiente al proyecto.

b. *Sustento.* Clasifica la información a capturar de tres elementos importantes en la estructura del proyecto: *objetivo general, justificación y estrategias*:

Al seleccionar la pestaña Sustento, nos muestra la siguiente ventana.

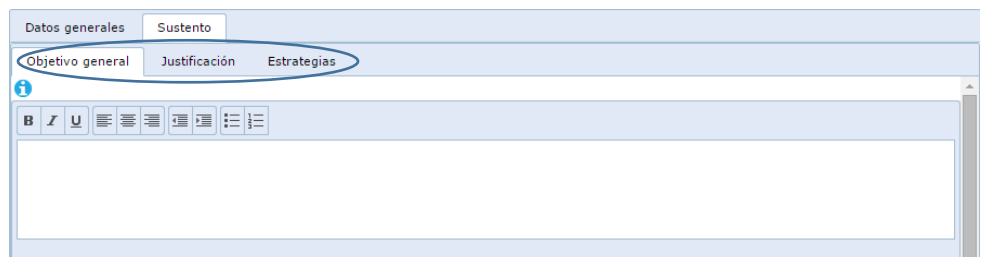

Para capturar estos datos, se selecciona la pestaña correspondiente y se describe la información tecleando en la caja de texto, tomando en cuenta las recomendaciones que describe la referencia de ayuda la cual se muestra al seleccionar el ícono <sup>6</sup>.

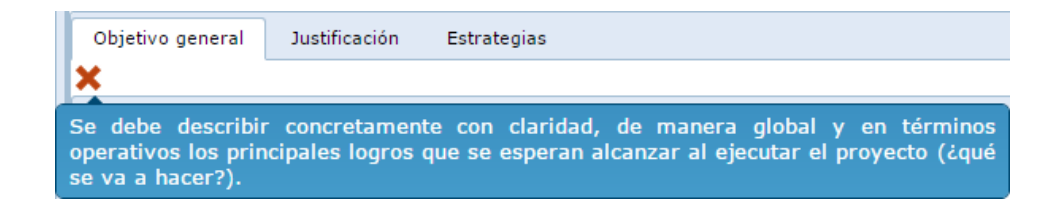

Para cerrar la referencia de ayuda, seleccionar el ícono  $\mathbf x$ 

La descripción del *Objetivo General* está acotada a *520 caracteres* como máximo.

La descripción de la *Justificación* está acotada a *3,750 caracteres* como máximo.

La descripción de las *Estrategias* está acotada a *2,800 caracteres* como máximo y se recomienda *enumerarlas* para tener orden y claridad de la información.

Para cancelar el registro de la información tecleada, basta con seleccionar el botón Cancelar ubicado en la parte superior derecha de la ventana.

Para finalizar con la captura de la información requerida en el *apartado Proyecto*, se procede a seleccionar el botón  $\Box$  Guardar $\Box$ ubicado en la parte superior derecha de la ventana.

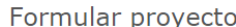

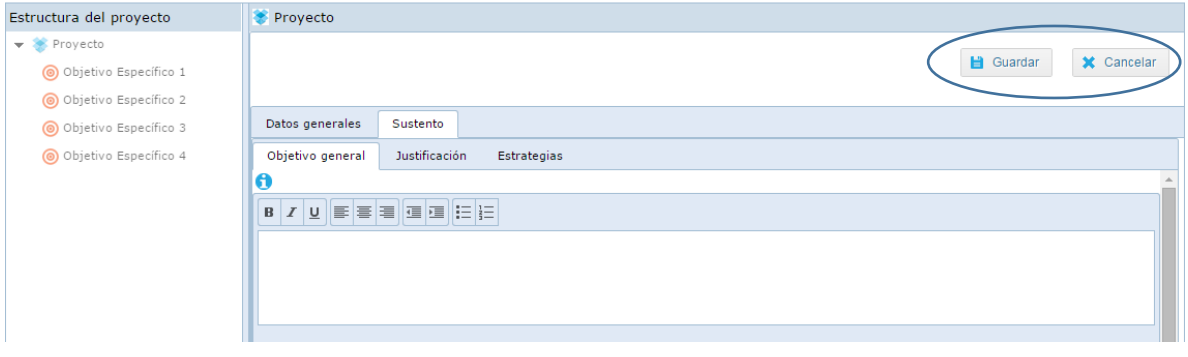

Después de seleccionar el botón  $\Box$  Guardar , la aplicación le confirma que su información se guardó de manera correcta con el siguiente mensaje.

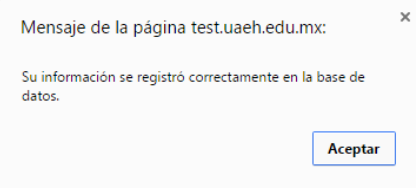

Una vez guardada la información capturada hasta el momento, nos muestra la siguiente ventana mostrando la información del proyecto.

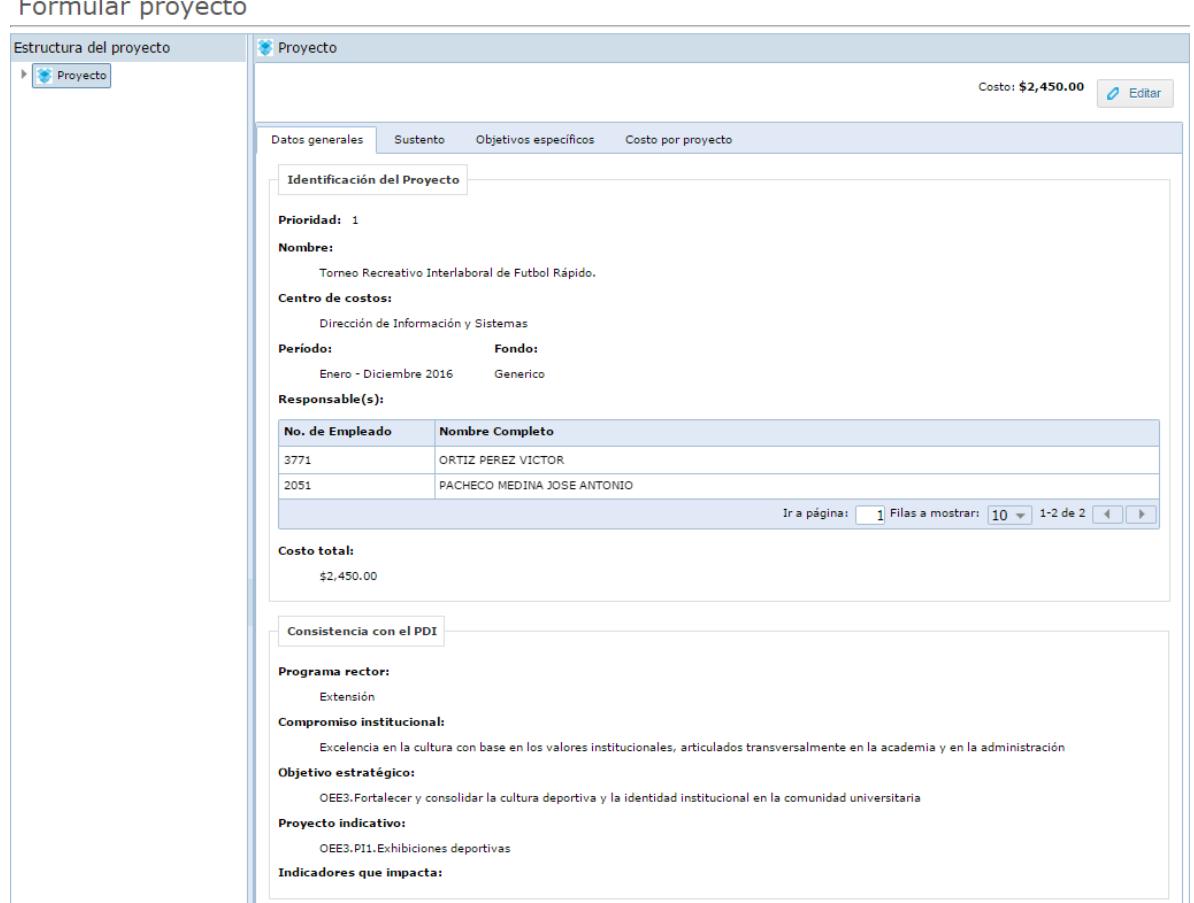

Si se tiene la necesidad de modificar la información registrada hasta el momento, seleccionar el botón **P** Editar para poner en modo de edición todos los componentes de captura de la aplicación.

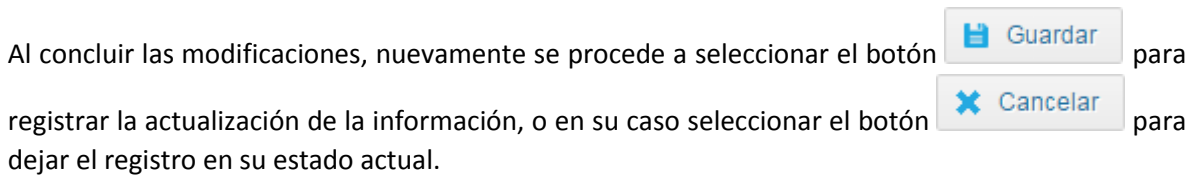

#### عدان بمت  $\overline{a}$  $\overline{a}$

# *Objetivos Específicos*

O Objetivo Específico 1 Para registrar un *Objetivo Específico* del proyecto, seleccionar la opción del *árbol modelo* ubicado en el lado izquierdo en el apartado *Estructura del Proyecto*.

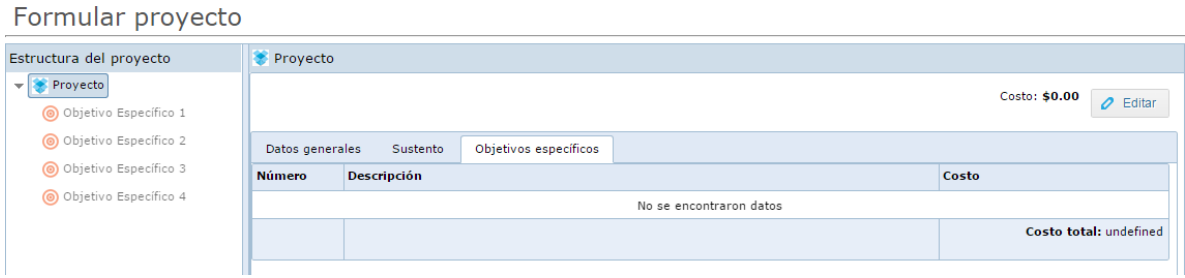

Se debe empezar por registrar el "*objetivo específico 1"* para que la aplicación habilite la opción subsecuente y así sucesivamente, hasta llegar como máximo al "*objetivo específico 4*" dentro de cada proyecto.

La aplicación induce un orden en el registro de información del proyecto. Por ejemplo si el usuario quiere registrar el *objetivo específico 3* sin antes registrar el *objetivo específico 2*, se muestra el siguiente mensaje.

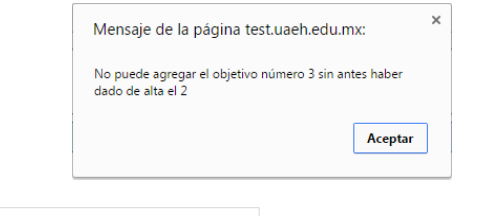

Al seleccionar la opción  $\bigcirc$  Objetivo Específico 1, se muestra la siguiente ventana que permite la captura de la información.

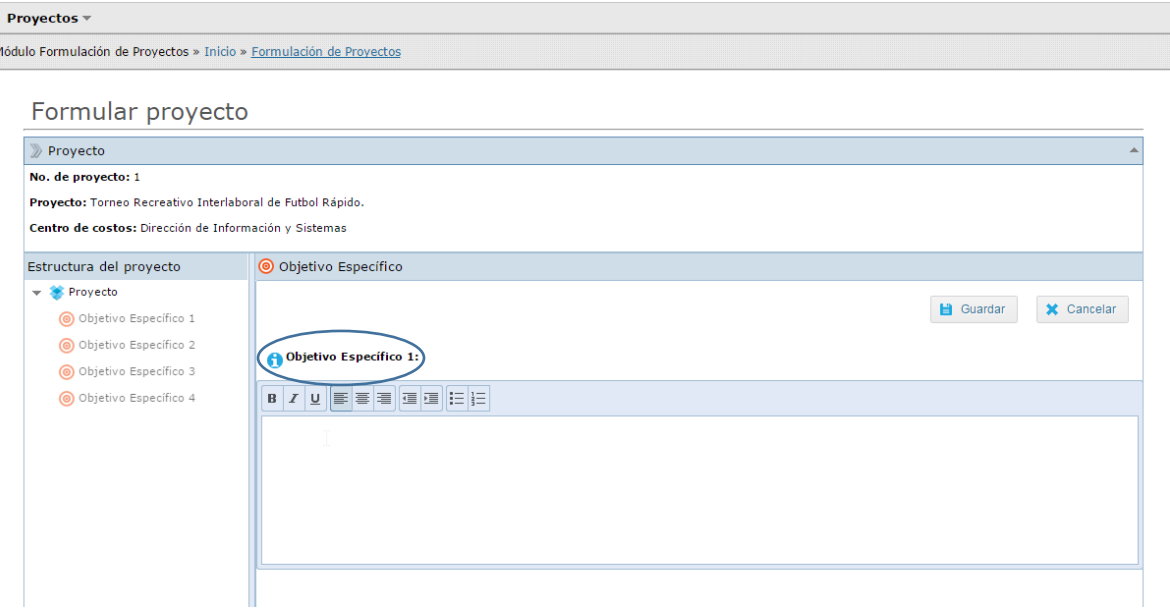

En el caso de *objetivo específico 1*. Se escribe la información en la caja de texto tomando en cuenta las recomendaciones que describe la referencia de ayuda la cual se muestra al seleccionar el ícono

La descripción de los *objetivos específicos 1,2,3,4* está acotada a *416 caracteres* como máximo para cada uno.

Para cancelar el registro de la información tecleada, basta con seleccionar el botón X Cancelar ubicado en la parte superior derecha de la ventana.

Para finalizar con la captura de la información requerida en el apartado *objetivo específico,* seleccionar el botón **in Guardar** ubicado en la parte superior derecha de la ventana.

Para confirmar que su información se guardó de manera correcta, la aplicación le muestra el siguiente mensaje.

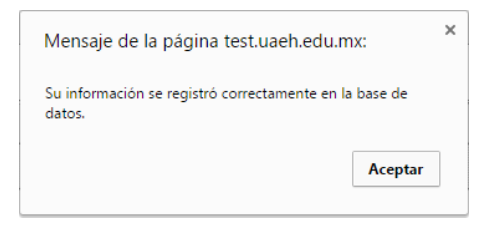

Una vez guardado el objetivo específico, se muestra la siguiente ventana.

Formular proyecto

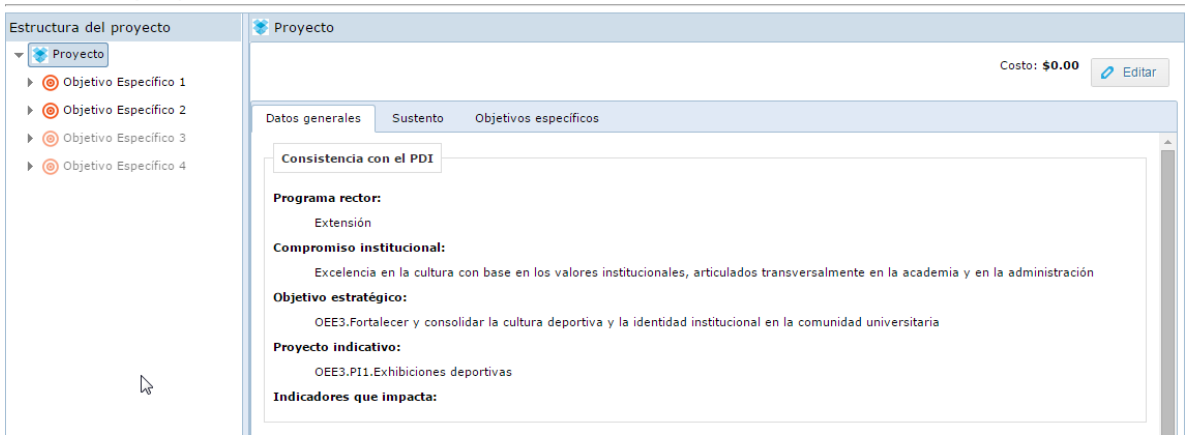

#### **Actualizar Objetivo Específico.**

Si se tiene la necesidad de modificar la información registrada de un *objetivo específico*, una vez seleccionado el **objetivo** correspondiente en la *estructura del proyecto*, debe seleccionar el botón

 $\mathcal O$  Editar

para poner en modo de edición el componente de captura correspondiente.

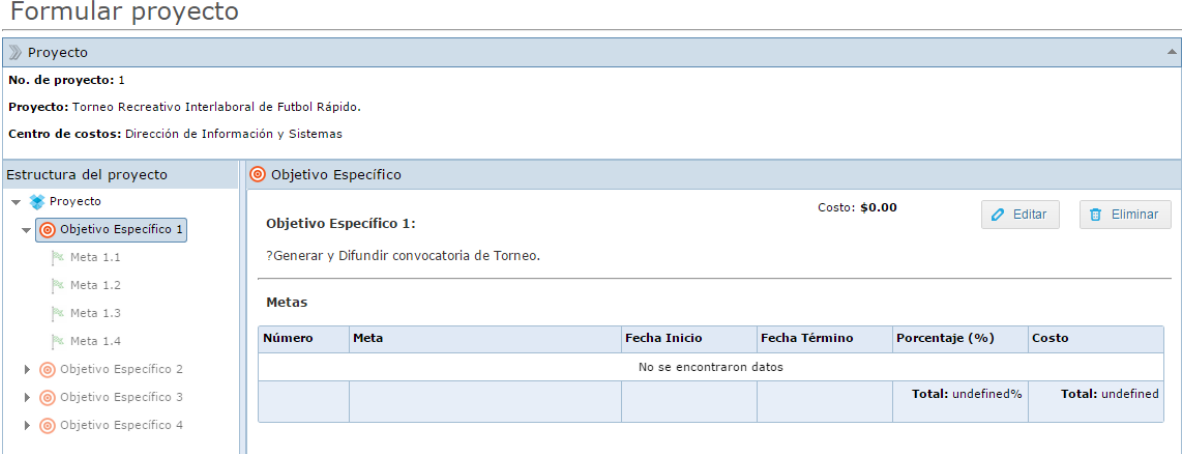

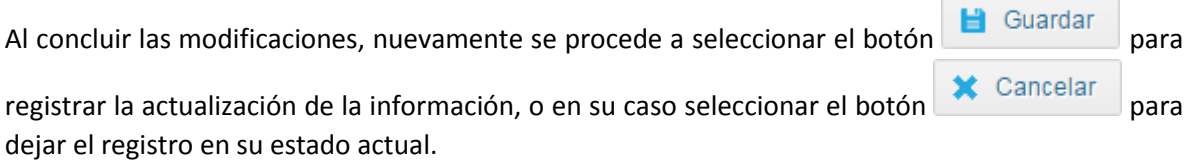

#### **Eliminar Objetivo Específico.**

Para *eliminar un objetivo específico*, una vez seleccionado en la *estructura del proyecto,* debe

seleccionar el botón **con con con lo** cual la aplicación procede a eliminar el **objetivo** *específico* y toda la información de *metas, actividades y presupuestación* relacionada con éste.

Para confirmar o cancelar la eliminación, la aplicación le muestra el siguiente mensaje.

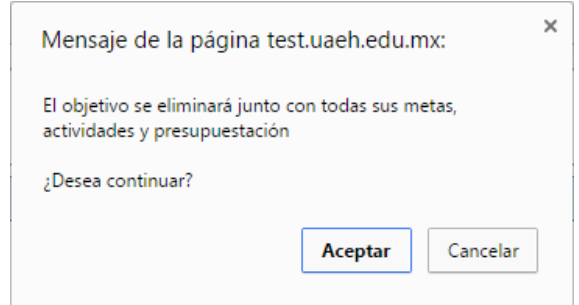

# *Metas*

Una vez registrado un *objetivo específico*, se habilita en letra color negro **o** Objetivo Específico 1 en el apartado *estructura del proyecto* y al seleccionarlo con doble click muestra y permite la selección de metas a registrar.

En el *árbol modelo* de la *estructura del proyecto,* también podemos desplegar hacia abajo un nivel el  $\bigcirc$  Objetivo Específico 1 para mostrar sus metas, dando click al ícono  $\bigcup$  que se encuentra a su izquierda, así como retraerlo dando click al ícono  $\mathbb{Z}$ .

Para registrar una *meta* del *objetivo específico* 1, seleccionar la opción <sup>e Meta 1.1</sup> del *árbol modelo* ubicado en el lado izquierdo en el apartado *estructura del proyecto*.

Se debe empezar por registrar la *meta 1* para que la aplicación habilite la opción subsecuente y así sucesivamente, hasta llegar como máximo a la *meta 4* dentro de cada *objetivo específico*.

La aplicación induce un orden en el registro de información de metas al igual que el registro de objetivos específicos. Por ejemplo si el usuario quiere registrar la *meta 2* sin antes registrar la *meta 1*, se muestra el siguiente mensaje.

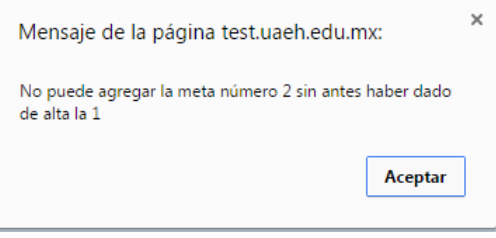

En el caso de la *meta 1.1*. Se escribe la información en la caja de texto tomando en cuenta las recomendaciones que describe la referencia de ayuda que se muestra al seleccionar el ícono  $\bullet$ .

La descripción de las *metas 1,2,3,4* de cada *objetivo específico,* está acotada a *312 caracteres* como máximo para cada una.

Al seleccionar la opción  $\mathbb{R}^{\mathbb{N}}$ <sup>Meta 1.1</sup>, se muestra la siguiente ventana que permite la captura de la información.

Al igual que en el registro de objetivos específicos, en el encabezado de esta ventana se muestra *información referente al no. de proyecto, nombre del proyecto, centro de costos y objetivo específico*, relacionada con el registro actual.

![](_page_15_Picture_80.jpeg)

El registro de información de una *meta* consta de su *descripción*, definir su *fecha de inicio y término* y definir el *porcentaje con el cual contribuye al logro del objetivo específico*.

Para definir la *fecha de inicio y término,* la aplicación muestra un componente de calendario anual por medio del cual y con ayuda del cursor del mouse posicionado como se muestra en la siguiente imagen, *podemos ampliar o cerrar la fecha de inicio y término de la meta*.

![](_page_15_Figure_4.jpeg)

Para definir el *porcentaje con el cual contribuye al logro del objetivo específico,* la aplicación muestra un componente por medio del cual y con ayuda del cursor del mouse posicionado como se muestra en la siguiente imagen, *podemos ampliar o cerrar el porcentaje*.

Porcentaje con el que la meta contribuye al logro del objetivo específico:

![](_page_16_Figure_2.jpeg)

Para cancelar el registro de la información tecleada, basta con seleccionar el botón X Cancelar ubicado en la parte superior derecha de la ventana.

Para finalizar con la captura de la información requerida en el apartado *meta,* seleccionar el botón

![](_page_16_Picture_5.jpeg)

ubicado en la parte superior derecha de la ventana.

Para confirmar que su información se guardó de manera correcta, la aplicación le muestra el siguiente mensaje.

![](_page_16_Picture_67.jpeg)

Una vez guardada la información de la meta, se muestra la siguiente ventana.

#### Formular proyecto

![](_page_16_Picture_68.jpeg)

#### **Actualizar Meta.**

Si se tiene la necesidad de modificar la información registrada de una *meta*, una vez seleccionada

ésta en la *estructura del proyecto*, debe seleccionar el botón **para la para poner en modo de** edición el componente de captura correspondiente.

![](_page_17_Picture_93.jpeg)

registrar la actualización de la información, o en su caso seleccionar el botón **\*** Cancelar para dejar el registro en su estado actual.

#### **Eliminar Meta**

Una vez seleccionada en la **estructura del proyecto,** debe seleccionar el botón **con** con lo cual la aplicación procede a eliminar la *meta* y toda la información de *actividades y presupuestación* relacionada con ésta.

Para confirmar o cancelar la eliminación, la aplicación le muestra el siguiente mensaje.

![](_page_17_Picture_9.jpeg)

# *Actividades*

Una vez registrada una *meta,* se habilita en letra color negro en el apartado *estructura del proyecto* y muestra y permite la selección de **actividades** a registrar. En el *árbol modelo* de la *estructura del proyecto,* podemos desplegar hacia abajo un nivel la → R Meta 2.1 - 100% para mostrar sus **actividades**, dando click al ícono **que se encuentra a** su izquierda, o bien retraerlo dando click al ícono  $\blacktriangleright$ .

Para registrar una **actividad** de la *meta* 1, seleccionar la opción del *árbol* del *árbol modelo* ubicado en el lado izquierdo en el apartado *estructura del proyecto*.

Se debe empezar por registrar la **actividad** *1* para que la aplicación habilite la opción subsecuente y así sucesivamente, hasta llegar como máximo a la **actividad** *4* dentro de cada *meta*.

La aplicación induce un orden en el registro de información de **actividades** al igual que el registro de metas, por ejemplo si el usuario quiere registrar la **actividad** *2* sin antes registrar la **actividad** *1*, se muestra el siguiente mensaje.

![](_page_18_Picture_183.jpeg)

En el caso de la **actividad 2.***1.1*. Se escribe la información en la caja de texto tomando en cuenta las recomendaciones que describe la referencia de ayuda que se muestra al seleccionar el ícono  $\mathbf{e}$ 

La descripción de las **actividades** *1,2,3,4* de cada *meta,* está acotada a *312 caracteres* como máximo para cada una.

Al seleccionar la opción  $\blacktriangledown$  Actividad 2.1.1, se muestra la siguiente ventana que permite la captura de la información.

Al igual que en el registro de objetivos específicos, en el encabezado de esta ventana se muestra *información referente al no. de proyecto, nombre del proyecto, centro de costos, objetivo específico y meta*, relacionada con el registro actual.

![](_page_19_Picture_88.jpeg)

El registro de información de una *actividad* consta de su *descripción*, definir su *fecha de inicio y término* y definir el *porcentaje con el cual contribuye al logro de la meta*.

Para definir la *fecha de inicio y término,* la aplicación muestra un componente de calendario con el **tiempo** definido para la **realización de la meta**, por medio del cual y con ayuda del cursor del mouse posicionado como se muestra en la siguiente imagen, *podemos ampliar o cerrar la fecha de inicio y término de la actividad*.

![](_page_19_Figure_4.jpeg)

Para definir el *porcentaje con el cual contribuye al logro de la meta,* la aplicación muestra un componente por medio del cual y con ayuda del cursor del mouse posicionado como se muestra en la siguiente imagen, *podemos ampliar o cerrar el porcentaje*.

Porcentaje con el que la actividad contribuye al logro de la meta:  $\,$   $\,$ 4

![](_page_20_Figure_2.jpeg)

Para cancelar el registro de la información tecleada, basta con seleccionar el botón X Cancelar ubicado en la parte superior derecha de la ventana.

Para finalizar con la captura de la información requerida en el apartado *actividad,* seleccionar el

botón **ubicado en la parte superior derecha de la ventana.** 

Para confirmar que su información se guardó de manera correcta, la aplicación le muestra el siguiente mensaje.

![](_page_20_Picture_7.jpeg)

Una vez guardada la información de la **actividad**, se muestra la siguiente ventana.

Formular proyecto

![](_page_20_Picture_10.jpeg)

### **Actualizar Actividad.**

Si se tiene la necesidad de modificar la información registrada de una *actividad*, una vez seleccionada ésta en la *estructura del proyecto*, debe seleccionar el botón **para** para poner en modo de edición el componente de captura correspondiente.

![](_page_21_Picture_90.jpeg)

dejar el registro en su estado actual.

#### **Eliminar Actividad.**

Para *eliminar una actividad*, una vez seleccionada en la *estructura del proyecto,* debe seleccionar

el botón **con con lo** cual la aplicación procede a eliminar la **actividad** y toda la información de *presupuestación* relacionada con ésta.

Para confirmar o cancelar la eliminación, la aplicación le muestra el siguiente mensaje.

![](_page_21_Picture_91.jpeg)

# *Presupuestación*

Una vez registrada una *actividad*, se habilita en letra color negro en electividad 2.1.1 - 4% en el apartado *estructura del proyecto* y muestra y permite la selección de **presupuestación** a registrar. En el *árbol modelo* de la *estructura del proyecto,* podemos desplegar hacia abajo un nivel la Actividad 2.1.1 -  $4\%$ para mostrar su **presupuestación**, dando click al ícono **lestif** que se encuentra a su izquierda, o bien retraerlo dando click al ícono  $\blacktriangledown$ .

Para registrar la **presupuestación** de la *actividad 1*, seleccionar la opción <sup>e</sup>s Presupuestación del *árbol modelo* ubicado en el lado izquierdo en el apartado *estructura del proyecto*.

Al seleccionar la opción <sup>O</sup> Presupuestación, se muestra la siguiente ventana.

#### Formular proyecto

![](_page_22_Picture_123.jpeg)

En esta ventana se muestra la *lista de las funciones* que corresponden al *centro de costos* al cual está adscrito el **usuario** que inició la sesión de la aplicación de *formulación de proyectos*.

Se selecciona la *función* que corresponda a la asignación de recursos de la *actividad* de la *meta.*

Al seleccionar la *Función*, se muestra la siguiente ventana la cual habilita el botón **de la función** y a su vez éste al seleccionarlo habilita el botón **+** Agregar partidas

![](_page_23_Picture_44.jpeg)

#### **Agregar Partidas.**

Al seleccionar el botón **+** Agregar partidas se muestra la siguiente ventana.

![](_page_23_Picture_45.jpeg)

El botón nos ayuda a cancelar la descripción y selección de información en los componentes de la ventana.

![](_page_24_Picture_1.jpeg)

El botón nos ayuda a regresar a la ventana anterior de selección de función.

En la opción de lista de *objeto del gasto*, este componente tiene la funcionalidad de ayuda de escritura, al escribir una palabra clave o parte de ella filtra y acota la lista, a sólo, lo que contenga lo escrito y así facilitar la selección.

Función: 6-09-001 Operación Y Mant. De La Planta Física-Conservación y Mantenimiento-Conservación y Mantenimiento

![](_page_24_Picture_5.jpeg)

En el componente **justificación,** Se escribe la información de *justificación de los recursos* tomando en cuenta las recomendaciones que describe la referencia de ayuda que se muestra al seleccionar el ícono **0** 

La descripción de **justificación de los recursos***,* está acotada a *1,050 caracteres* como máximo.

En el componente **cantidad**, se teclea la cantidad de productos de *objeto del gasto* a adquirir.

En el componente **importe unitario**, se teclea el **precio con IVA incluido** del producto de *objeto del gasto* a adquirir.

En el componente **importe total mensual**, la aplicación lo calcula automáticamente con base en *cantidad* e *importe unitario* registrados.

![](_page_24_Picture_124.jpeg)

**Meses en que aplica**, en esta sección la aplicación muestra únicamente los meses calendarizados para llevar a cabo la **actividad** y se selecciona en cuál o cuáles se van a aplicar los recursos presupuestados.

![](_page_24_Picture_125.jpeg)

Para finalizar con la captura de la información requerida en el apartado *presupuestación,*

seleccionar el botón **il Guardar ubicado en la parte superior derecha de la ventana.** 

Para confirmar que su información se guardó de manera correcta, la aplicación le muestra el siguiente mensaje.

![](_page_25_Picture_34.jpeg)

Una vez guardada la información de *presupuestación de partidas*, se muestra la siguiente ventana.

![](_page_25_Picture_35.jpeg)

Para seguir **agregando partidas** a la **presupuestación**, proceder a seleccionar un nuevo **objeto del gasto**, requisitar la información de los componentes y concluir con el botón

Guardar

y así hasta terminar.

Una vez concluido el agregar partidas de la actividad correspondiente, al seleccionar la opción del *árbol modelo* ubicado en el lado izquierdo en el apartado *estructura del proyecto*, se muestra la siguiente ventana*.*

En esta ventana se muestra información de *presupuestación* como total de *costo presupuestado en la función* correspondiente, así como **detalles** del *objeto del gasto*, esto con el apoyo de la barra horizontal de *scroll* ubicada en la parte inferior, así como un listado de las partidas presupuestadas.

![](_page_26_Picture_72.jpeg)

#### **Actualizar Objeto del Gasto.**

Para modificar alguna partida, en la ventana anterior, debe seleccionar el botón

 $\mathcal O$  Editar el cual nos muestra la siguiente ventana.

![](_page_27_Picture_92.jpeg)

Después, seleccionar el ícono **del del** *objeto del gasto* correspondiente, lo cual nos mostrará el formulario de captura de información de la partida con los componentes e información en modo de edición; esto para realizar las modificaciones necesarias.

Confirmar la actualización al seleccionar el botón **H** Guardar, terminando con el botón Regresar .

#### **Eliminar Objeto del Gasto.**

Para *eliminar una partida*, en la ventana anterior ubicar el **objeto del gasto deseado** y seleccionar el botón **con lo cual la aplicación procede a eliminar la** *partida* **y** toda la información de *presupuestación* relacionada con ésta.

Para confirmar o cancelar la eliminación, la aplicación le muestra el siguiente mensaje.

![](_page_28_Picture_2.jpeg)

Al aceptar el mensaje, la aplicación concluye con otro mensaje que indica que la partida se eliminó correctamente de la base de datos.

# **Árbol Modelo**

#### **Navegar por el Proyecto.**

Una vez concluida la *formulación del proyecto* o parte de ésta, podemos *navegar* por la información registrada a través del *árbol modelo* de la *estructura del proyecto* desplegado del lado izquierdo de la ventana.

Formular proyecto

![](_page_28_Picture_64.jpeg)

Para *contraer* el *proyecto* en el árbol modelo seleccionar el ícono *v*ubicado a la izquierda de la opción **Proyecto** 

Para *desplegar* el *proyecto* en el árbol modelo seleccionar el ícono  $\blacktriangleright$  ubicado a la izquierda de la opción **&** Proyecto

La funcionalidad de Desplegar  $\overline{\phantom{a}}$  o Contraer  $\overline{\phantom{a}}$  en el **árbol modelo**, también aplica para las opciones O Objetivo Específico **en Meta 2.1** - 100% V Actividad 2.1.1 - 4% de la *estructura del proyecto.*

*Por ejemplo*: si queremos ir específicamente a la información registrada de la Actividad 2.1.2 del proyecto, desplegamos el *árbol modelo* y seleccionamos de la *estructura del proyecto* la parte

Actividad 2.1.2 - 50%

, con lo que se mostrará la información de la actividad seleccionada en

la siguiente ventana.

Se procede de la misma forma para *objetivos específicos, metas* y *presupuestación*.

Formular proyecto

![](_page_29_Picture_152.jpeg)

La barra que divide el apartado de la *estructura del proyecto* y la parte que muestra la información seleccionada en el *árbol modelo,* tiene la funcionalidad de desplazarse a la izquierda o derecha para efecto de ampliar las áreas de muestra de información según se requiera. Basta

con posicionar el cursor del mouse sobre ella presionamos botón izquierdo y sin soltar arrastramos según se requiera y soltamos.

# *Priorizar Proyectos*

Para ver todos los proyectos que se han formulado por el usuario, desplegamos el **menú proyectos** ubicado en la parte superior izquierda de la ventana y seleccionamos la **opción Priorizar** como se muestra en la imagen, esta opción muestra al usuario la prioridad asignada a sus proyectos y permite en caso de requerirse, reasignar prioridades.

![](_page_30_Picture_31.jpeg)

# *Seguimiento de Proyectos*

Para ver todos los proyectos que se han formulado por el usuario, desplegamos el **menú proyectos** ubicado en la parte superior izquierda de la ventana y seleccionamos la **opción Dar seguimiento** como se muestra en la imagen.

![](_page_31_Picture_68.jpeg)

Al seleccionar la **opción Dar seguimiento** se muestra la siguiente ventana.

![](_page_31_Picture_69.jpeg)

En esta ventana, se muestra el listado de proyectos formulados con detalles de información los cuales podemos visualizar más con la ayuda de la **barra** horizontal de **scroll** ubicada en la parte inferior.

La aplicación permite visualizar 10 proyectos listados por ventana, en caso de exceder este número se puede navegar en más de una ventana según se requiera por medio de los botones de flecha izquierda o derecha ubicados en la parte inferior derecha de la ventana.

![](_page_31_Picture_8.jpeg)

#### **Editar Proyecto**

Para entrar a modo de edición de un proyecto, debe posicionarse en la fila correspondiente y seleccionar el ícono  $\Box$ ; esta acción nos lleva a la ventana de formulación de proyecto para trabajar lo necesario.

#### **Eliminar Proyecto**

盲

Para eliminar un proyecto, debe posicionarse en la fila correspondiente y seleccionar el ícono

; esta acción nos muestra el siguiente mensaje.

![](_page_32_Picture_6.jpeg)

Al aceptar el mensaje anterior, se muestran otro de confirmación de que el proyecto se eliminó correctamente.

![](_page_32_Picture_102.jpeg)

El aceptar este mensaje, hace que el proyecto seleccionado desaparezca del listado y se borre de la base de datos.

#### **Enviar Proyecto**

Para enviar un proyecto a revisión por nuestros superiores cuando se tiene la certeza de que su formulación fue concluida correctamente, debe posicionarse en la fila correspondiente y

seleccionar el ícono . En esta acción se nos pregunta si estamos seguros de enviar el proyecto seleccionado a revisión por nuestro jefe, coordinador o director de centro de costos; al aceptar, el proyecto desaparece del listado y ahora se encuentra en el siguiente nivel de revisión.